# LeCroy WaveSurfer 424: Eine Kurzanleitung

Pedro Lehmann Ibáñez

12. Mai 2014

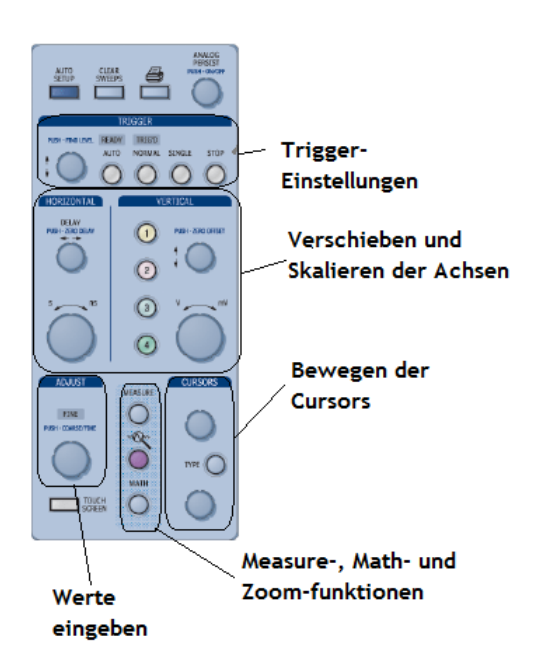

'Measure' (Erreichbar über das Menü oder den Knopf) • 'Measure Setup'

Gröÿe auswählen

 Bereich Auswählen durch Eingeben von Start und Endwert (Default: Bildschirmgrenzen)

### Wichtige Tipps

- Bedienung sehr ähnlich zu anderen Oszis (HAMEG)
- Zuverlässiger Help-Button integriert
- Einstellungen lassen sich über Knöpfe oder das Menü aufrufen
- Graphen durch anklicken des Graphen oder anklicken des Labels auswählen
- Reicht ein Klick nicht, versuch es mit zwei Klicks...
- Drücken eines Drehreglers resettet diesen
- Vertikal=Spannung / Horizontal=Zeit
- Nach auto-setup oder Zoom erscheint ein 'Undo'- Kästchen auf dem Bildschirm
- Bei Fehlerhafter Darstellung die Kopplung überprüfen
- $\bullet$  Vertikal = Spannung
	- 1. Strecken und Stauchen in Y-Richtung
	- 2. Verschieben in Y-Richtung
- $\bullet$  Horizontal = Zeit
	- 1. Strecken und Stauchen in X-Richtung 2. Verschieben in X-Richtung
- Adjust
	- 1. Verstellt die Zahl links vom Komma
		- 2. 1. Drücken: Verstellt die Nachkommastelle
- Cursoren
	- 1. 'Type' wechselt zwischen horizontal und vertikal

'Math' (Erreichbar über das Menü oder den Knopf) • Operation auswählen

#### Kopplung • 'Vertikal'

- 'Channel Setup'
- 'Coupling'
	- 1. DC 50 (Default)
	- 2. Ground
	- 3. DC 1M
	- 4. AC 1M

# Grafen auswählen & Trigger ändern

• Gewünschten Grafen in der Anzeige oder Label anklicken

- 1. Mit Vertikal und Horizontal den Grafen verschieben
- 2. Triggerknöpfe
	- Zeitliche Triggergrenzen durch 'Delay'-
		- Knopf einstellen
		- Spannungsgrenze durch 'Level'-Einstellen

#### Zoom

1

• Durch 'Kästchenziehen' (eine Stelle anklicken und Finger bewegen um zu vergrößernden Bereich auszuwählen)

## Signal Speichern

- gewünschtes Label anklicken
- Speichern